RDO's (rostered days off)

A very common request is "*How do set up and use RDO's in SmoothPay*?" (*this is called TOIL or Time in Lieu in New Zealand and some other countries*)

For those who don't know, RDO's are a way of accruing excess time worked towards time off later. For instance, employees might usually work 80 hours per fortnight, but worked 82 and 2 of those hours (*or the excess above 80*) are transferred to RDO. The following example illustrates how this works in practice.

Note, some employers accrue RDO's using different rules (like a standard accrual regardless of hours worked). If this applies to you then you should define your RDO leave settings using Other leave category and accruals that suit the way you want to use them. These examples do NOT apply to you.

# **Setting RDO default settings**

This should be done before adding any employees, so that they "inherit" your preferred settings.

However, RDO's don't always apply to all staff, and SmoothPay allows you to set RDO's up per employee as well.

*Settings..Options* provides for a default setting for new employees (*and provides a push tool for admin users*).

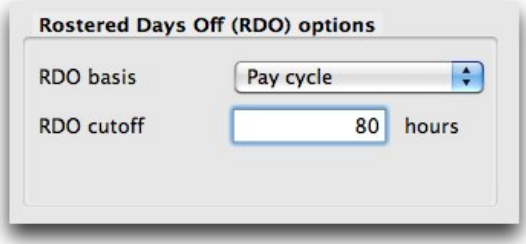

Also, make sure that Settings..Payslips has RDO set to the correct code.

# **RDO leave code**

All coding structures used in SmoothPay are located in the *Codes* tab.

Select *Codes..Leave* (*SmoothPay is distributed with most common leave codes already established - you can edit these to suit the way you want them to work within legal bounds*)

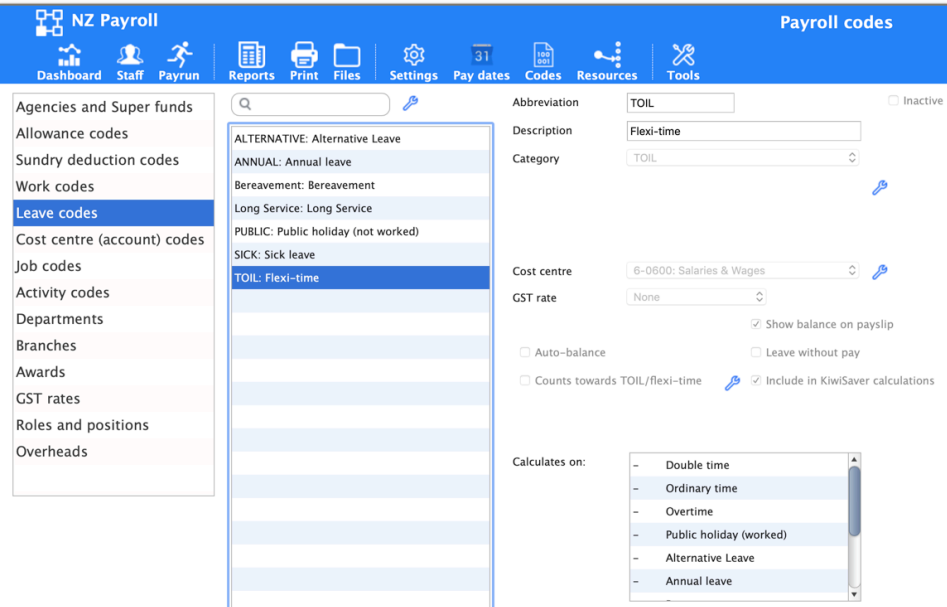

#### Please note the following:

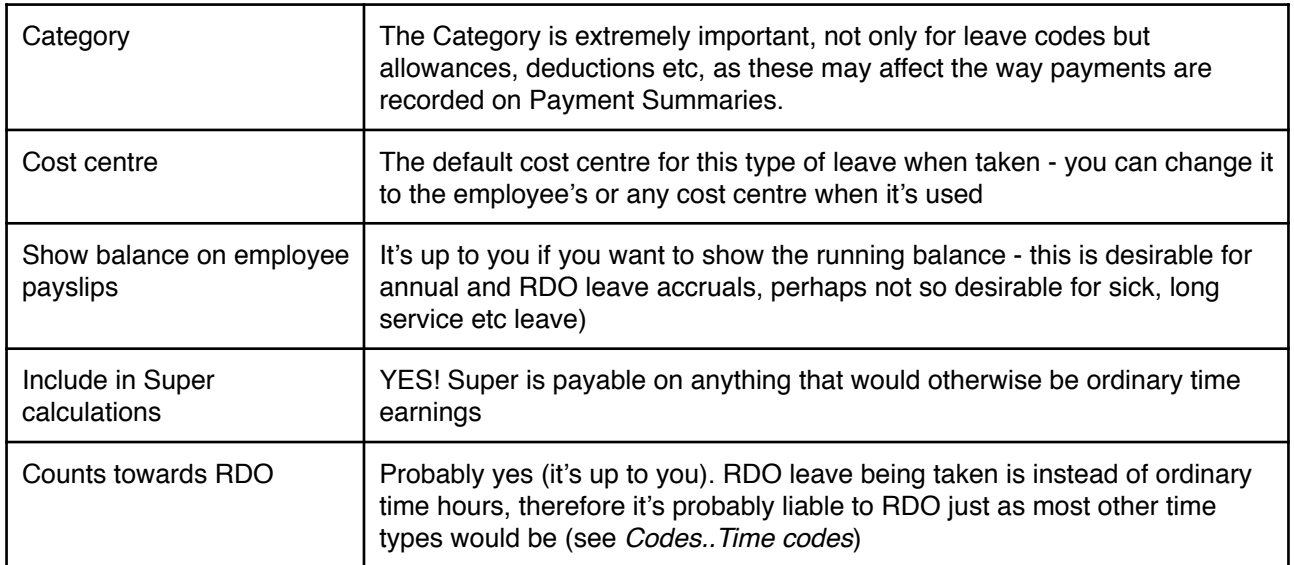

**Note too** that the tool options allow an administrative user to push the settings you make here out to staff leave settings (*handy if you're setting up after migration or change in policy*).

# **Setting RDO's per employee**

Each employee's RDO settings can be edited in *Staff..Contract..Overtime/TOIL*

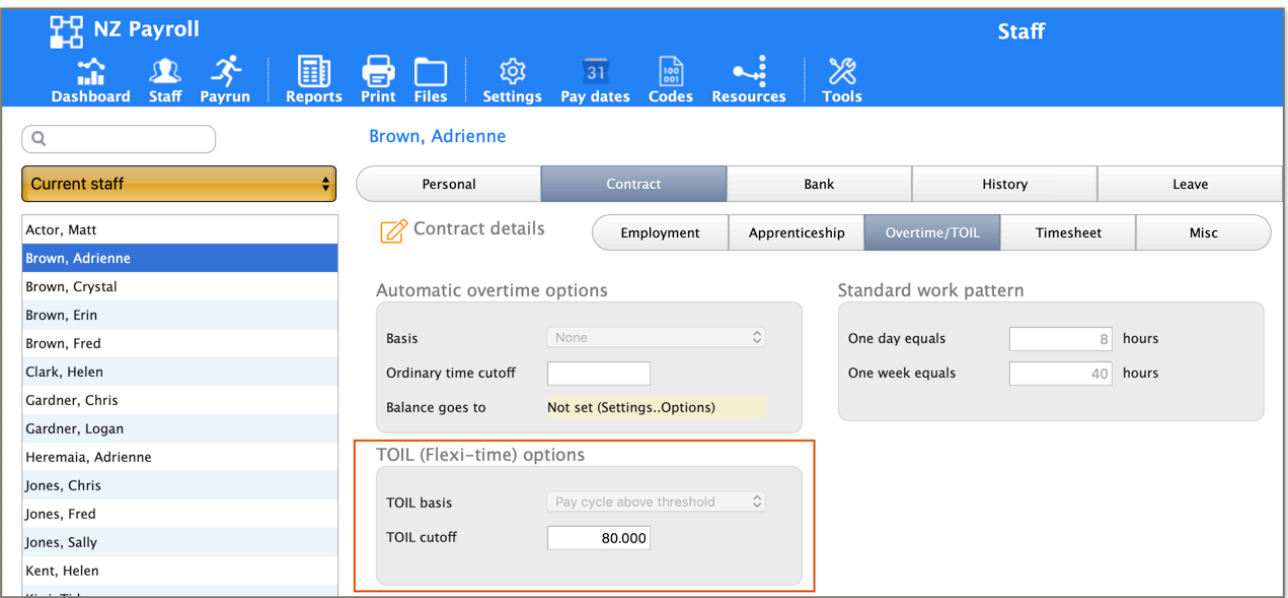

In this case we've set Adrienne's RDO's to begin after 80 hours of "RDO liable time" (*determined from the time and leave codes that are set to count towards RDO*).

Therefore, if we enter 80 hours of time, no RDO time will accrue.

However, as soon as we exceed that threshold, the balance above the threshold will be accrued as RDO by generating an RDO credit for the excess.

Here's an example payslip with 82 hours of time entered, showing the RDO reversal (the accrual):

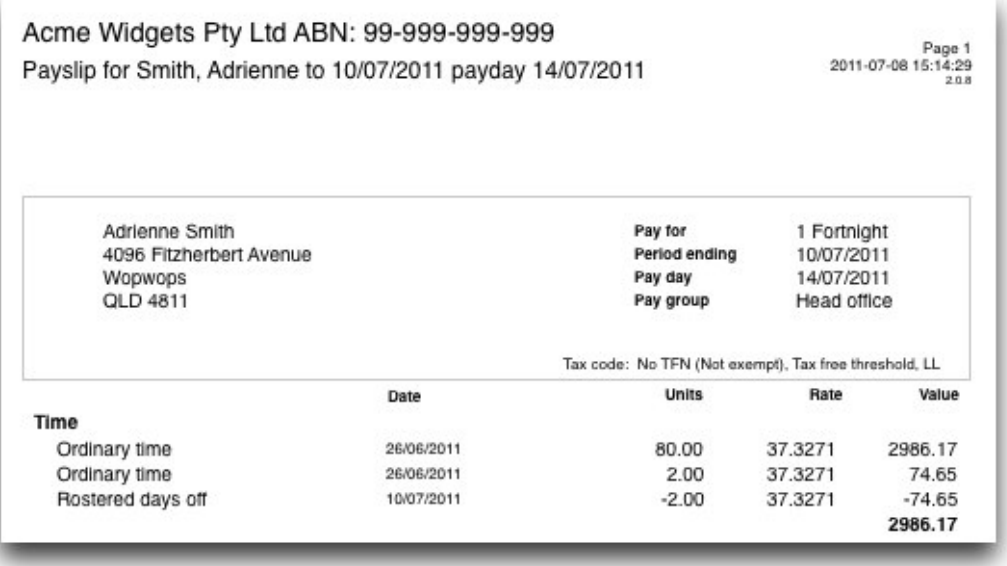

The negative RDO reduces Adrienne's earnings, and after the pay has been processed she will have an extra 2 hours accrued towards her RDO balance.

Smoothpay Payroll - [gopayroll.net](http://gopayroll.net) example 2 of 4

# **Taking RDO leave**

Using *Staff..Pay..Leave taken*, add an RDO leave entry for the hours, rate and cost centre (etc.).

### **Adjusting RDO balance**

Generally only required when setting up, simply add a transaction to the employee's Leave..History transactions.

#### **Troubleshooting**

Check the following:

- You have an active RDO (TOIL/glide-time, lieu time) code set up in *Codes..Leave* and that the **correct category** is set
- You have *work and leave codes* set up to count towards RDO (*generally anything that would otherwise be ordinary time*)
- You have RDO set to that code in *Settings..Payslips*
- Your employee has RDO set up correctly in *Contract..Overtime/RDO*
- Your employee has RDO flags set correctly on *their leave settings* (*if you're including leave types in your RDO calc*)
- If you're experimenting setting this up you can force a pay recalculation using *Tools..Recalculate pays*

#### **Feedback**

We're always keen to do better!

Any and all feedback is appreciated and if you feel we could include better examples, provide more explanation, provide references to additional information, make a process easier to use, or you spot something that isn't working the way it's supposed to - please let us know.